# <span id="page-0-0"></span>**Przewodnik użytkownika monitora płaskiego Dell™ P2211H/P2311H**

[Informacje o monitorze](file:///C:/data/Monitors/P2211H/po/ug/about.htm) [Ustawianie monitora](file:///C:/data/Monitors/P2211H/po/ug/setup.htm) Obsł[uga monitora](file:///C:/data/Monitors/P2211H/po/ug/operate.htm) [Wykrywanie i usuwanie usterek](file:///C:/data/Monitors/P2211H/po/ug/solve.htm)  **[Dodatek](file:///C:/data/Monitors/P2211H/po/ug/appendx.htm)** 

#### **Uwagi, pouczenia i ostrzeżenia**

**UWAGA:** UWAGA oznacza ważną informację, która pomaga w lepszym korzystaniu z monitora.

**POUCZENIE:** POUCZENIE oznacza potencjalne niebezpieczeństwo dla sprzętu lub niebezpieczeństwo utraty danych i wskazuje sposób rozwiązania problemu.

A OSTRZEŽENIE: OSTRZEŽENIE oznacza potencjalną możliwość zniszczenia własności, odniesienia obrażeń osobistych lub śmierci.

**Informacje zawarte w tym dokumencie mogą zostać zmienione bez wcześniejszego powiadomienia. © 2010 Dell Inc. Wszelkie prawa zastrzeżone.**

Powielanie tych materiałów w jakikolwiek sposób bez pisemnej zgody firmy Dell Inc. jest surowo zabronione.

Znaki towarowe wykorzystane w niniejszym tekście: *Dell ona baby to here to the mistory in twine wykow* to znaki towarowe lub to the mistracky of the mistracky to the mistracky of the mistracky of the mistracky composition

W dokumencie mogą byćużyte inne znaki towarowe i nazwy handlowe, w odniesieniu do jednostek roszcz**ących sobie prawo do marki i nazw lub produktów tych jednostek. Dell Inc.**<br>nie rości sobie prawa do żadnych zastrzeż**onych** 

**Model P2211Ht, P2311Hb.** 

**Kwiecień 2010 Rev. A00** 

#### <span id="page-1-0"></span>**Informacje o monitorze**

**Przewodnik użytkownika monitora płaskiego Dell™ P2211H/P2311H**

- Zawartość [opakowania](#page-1-1)
- **O** [Cechy produktu](#page-2-0)
- Identyfikacja cz[ęści i elementów sterowania](#page-2-1)
- **O** [Specyfikacje monitora](#page-4-0)
- **O** Możliwoś[ci Plug and Play](#page-9-0)
- Interfejs USB (Universal Serial Bus [Uniwersalna magistrala]<br>szeregowa])
- 
- Jakość [monitora LCD i zasady dotycz](#page-10-0)ące pikseli
- [Wskazówki konserwacji](#page-10-1)

#### <span id="page-1-1"></span>**Zawartość opakowania**

Monitor jest dostarczany z następującymi, pokazanymi poniżej komponentami. Upewnij się, że otrzymane zostały wszystkie komponenty i <u>skontaktuj się z</u><br><u>firmą Dell</u> , jeśli czegokolwiek brakuje.

UWAGA: Niektóre elementy mogą być opcjonalne i mogą nie być dostarczone z monitorem. Niektóre funkcje i nośniki mogą być niedostępne w niektórych kr

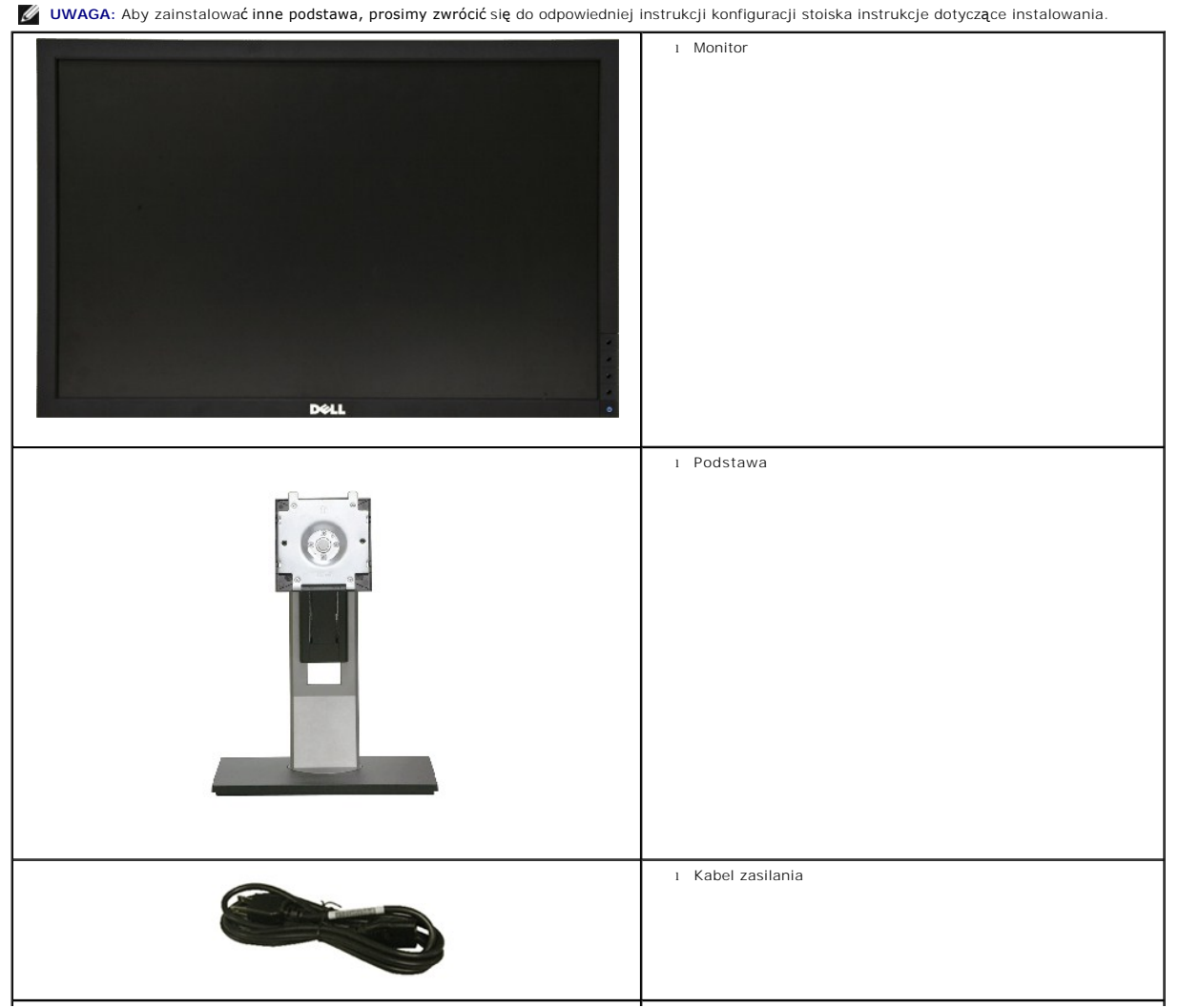

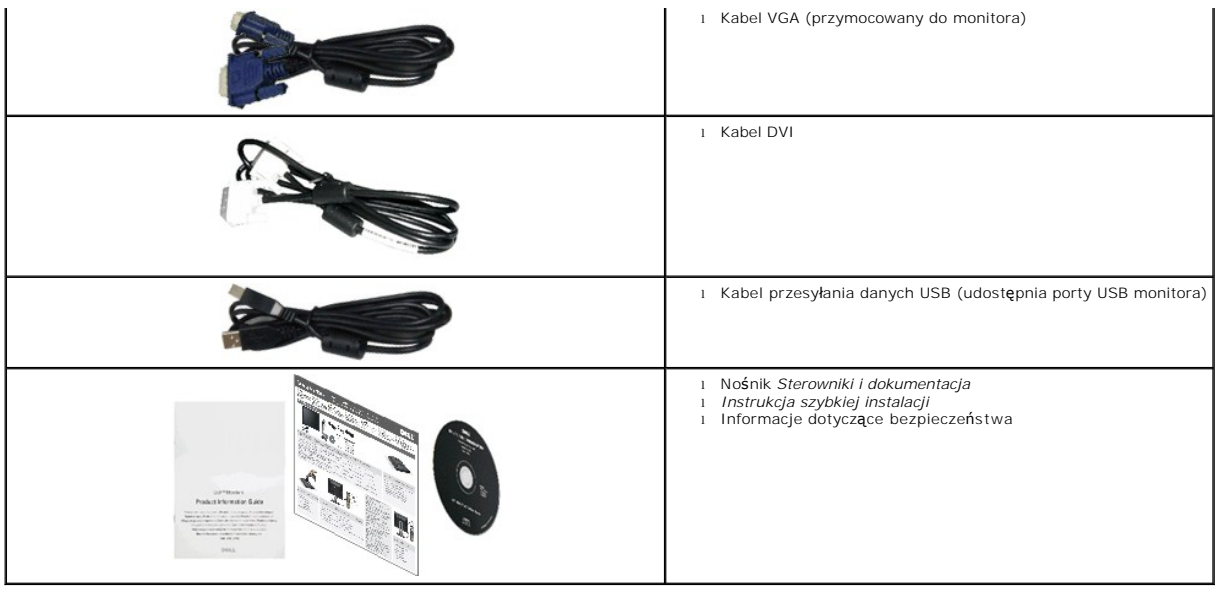

#### <span id="page-2-0"></span>**Cechy produktu**

Monitor płaskoekranowy **P2211H/P2311H** posiada wyświetlacz ciekłokrystaliczny (LCD) na cienkowarstwowych tranzystorach (TFT) z aktywną matrycą. Funkcje monitora obejmują:

■ **P2211H:** Wyświetlacz o 21,5-calowym (545,22 mm) obszarze wyświetlania (Przekątna). Rozdzielczość 1920 x 1080 oraz pełnoekranowa obsługa niższych rozdzielczości.

- **P2311H:** Wyświetlacz o 23-calowym (584,2 mm) obszarze wyświetlania (Przekątna). Rozdzielczość 1920 x 1080 oraz pełnoekranowa obsługa niższych rozdzielczości.
- Szeroki kąt widzenia umożliwiający widzenie z pozycji stojącej lub siedzącej lub podczas przemieszczania się z jednej strony na drugą.
- Capacidades de ajuste de inclinaçao, pivotar, extensao vertical e giro.
- Wyjmowaną podstawę i oraz otwory montażowe Video Electronics Standards Association (VESA™) 100 mm umożliwiające elastyczne rozwiązanie mocowania.
- Zdolność Plug and play jeżeli obsługiwana jest przez system komputerowy.
- Regulację poprzez menu ekranowe (OSD) ułatwiające konfigurację i optymalizację ekranu.
- Nośnik z oprogramowaniem i dokumentacją, który zawiera pliki informacyjne (INF), plik dopasowania koloru (ICM) oraz dokumentację produktu.
- Funkcję oszczędzania energii zgodną z Energy Star.
- Gniazdo blokady zabezpieczenia.
- Możliwość zarządzania właściwościami.
- Możliwość przełączania ze współczynnika szerokiego obrazu na standardowy przy zachowaniu jakości obrazu.
- Classificaçao EPEAT Srebro
- Halogenio Reduzido
- Dynamiczny współczynnik wysokiego kontrastu (DCR).
- Pobór energii 1W w trybie uśpienia.^
- Wskaźnik oszczędności energii, pokazuje w czasie rzeczywistym poziom oszczędności energii zużywanej przez monitor.
- Oprogramowanie PowerNap (dostarczone na dysku CD, dołączonym do monitora).
- ^W oparciu o pomiar energii w trybie wstrzymania, podczas używania wejścia VGA.

#### <span id="page-2-1"></span>**Identyfikacja części i elementów sterowania**

### **Widok z przodu**

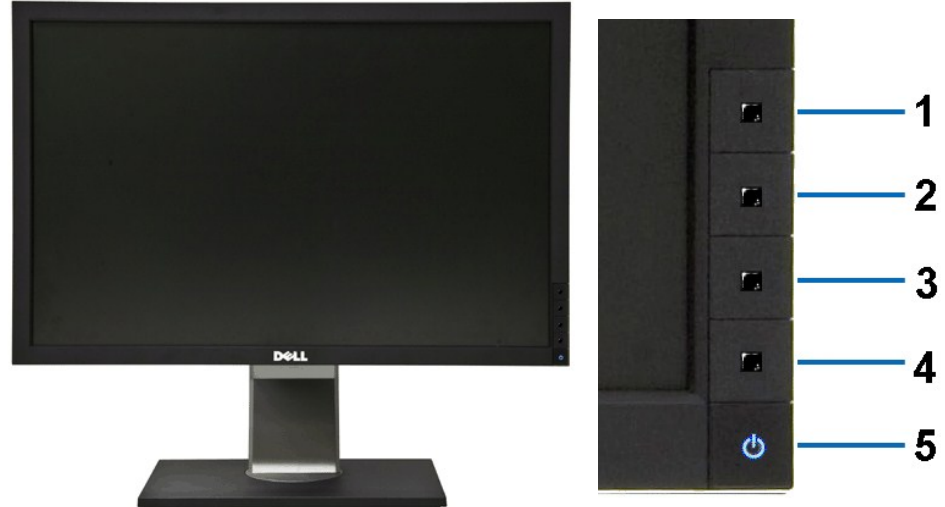

**Widok z przodu Elementy sterowania na panelu przednim**

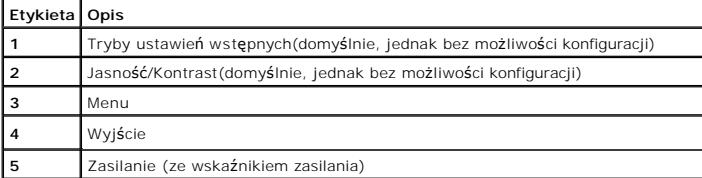

# **Widok z tyłu**

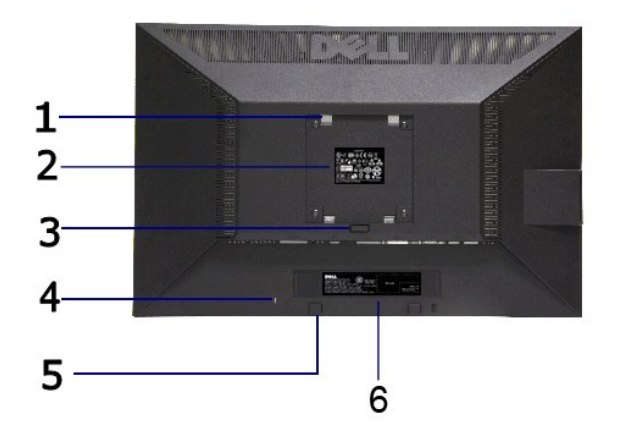

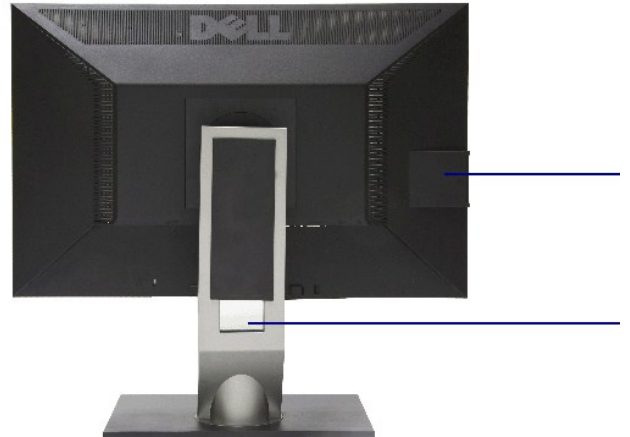

**Widok z tyłu Widok z tyłu z podstawą monitora** 

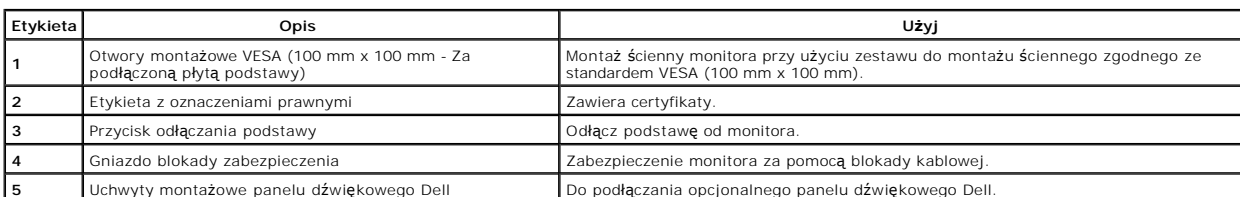

<span id="page-4-1"></span>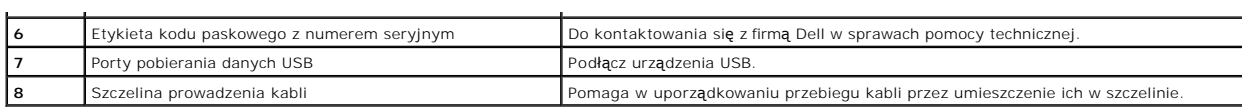

### **Widok z boku**

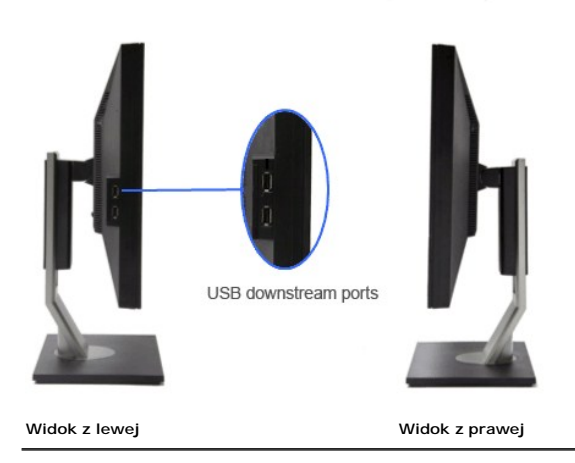

### **Widok z dołu**

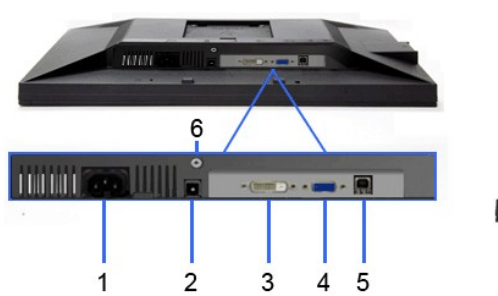

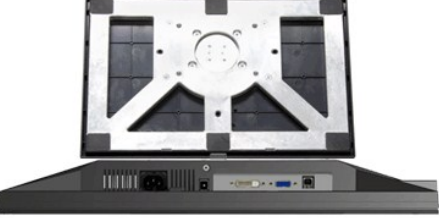

**Widok z dołu Widok od dołu monitora ze stojakiem**

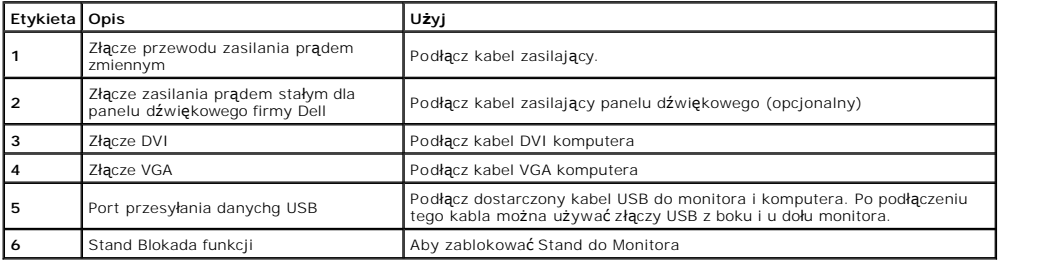

# <span id="page-4-0"></span>**Specyfikacje monitora**

# **Specyfikacje panela płaskiego**

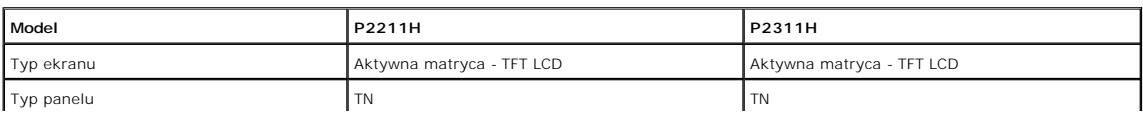

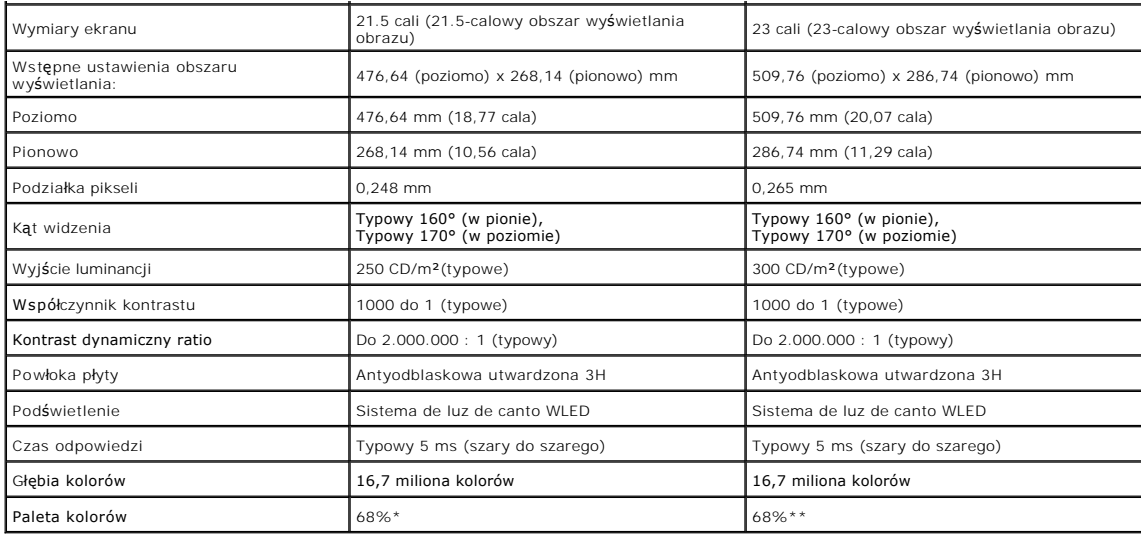

\* Paleta kolorów [P2211H] (typowa) została ustalona na bazie standardowych testów CIE1976 (81%) i CIE1931 (68%).

\*\* Paleta kolorów [P2311H] (typowa) została ustalona na bazie standardowych testów CIE1976 (81%) i CIE1931 (68%).

### **Specyfikacje rozdzielczości**

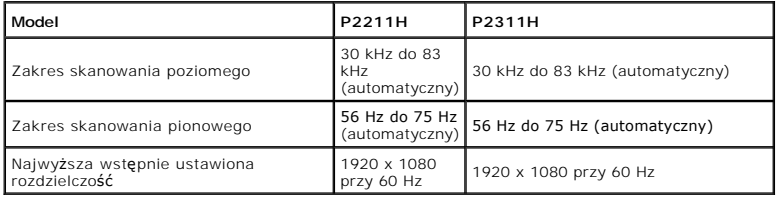

### **Obsługiwane tryby video**

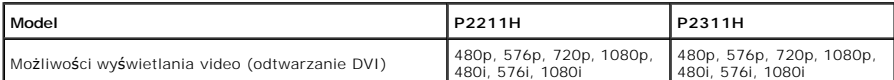

### **Wstępne ustawienia trybów wyświetlania**

**P2211H**

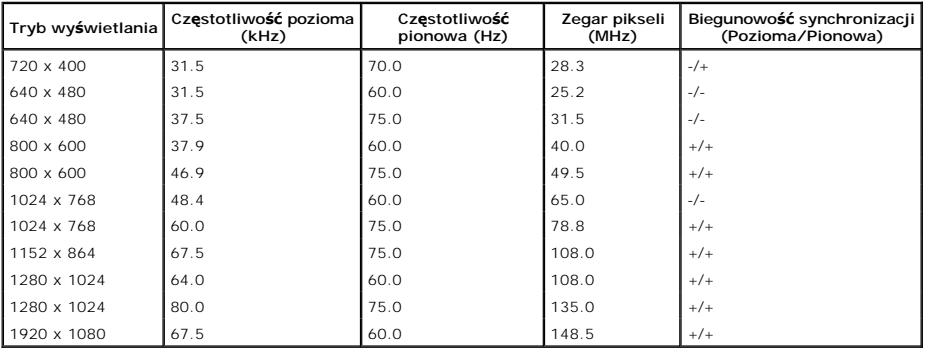

#### **P2311H**

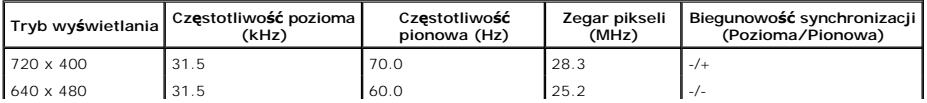

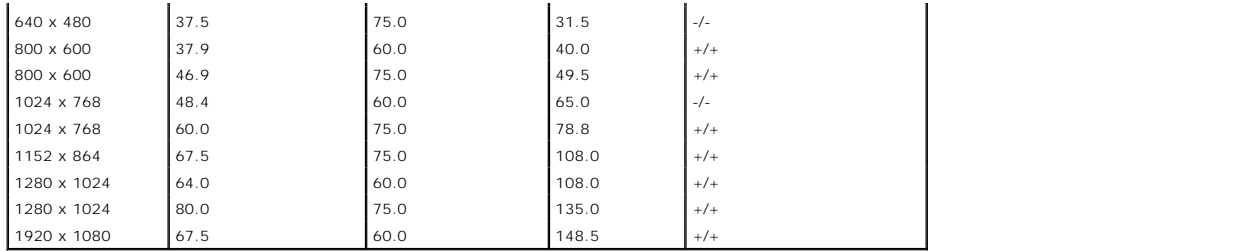

# **Specyfikacje elektryczne**

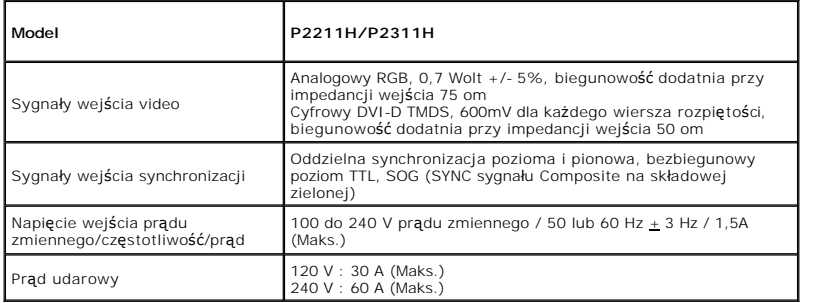

# **Charakterystyki fizyczne**

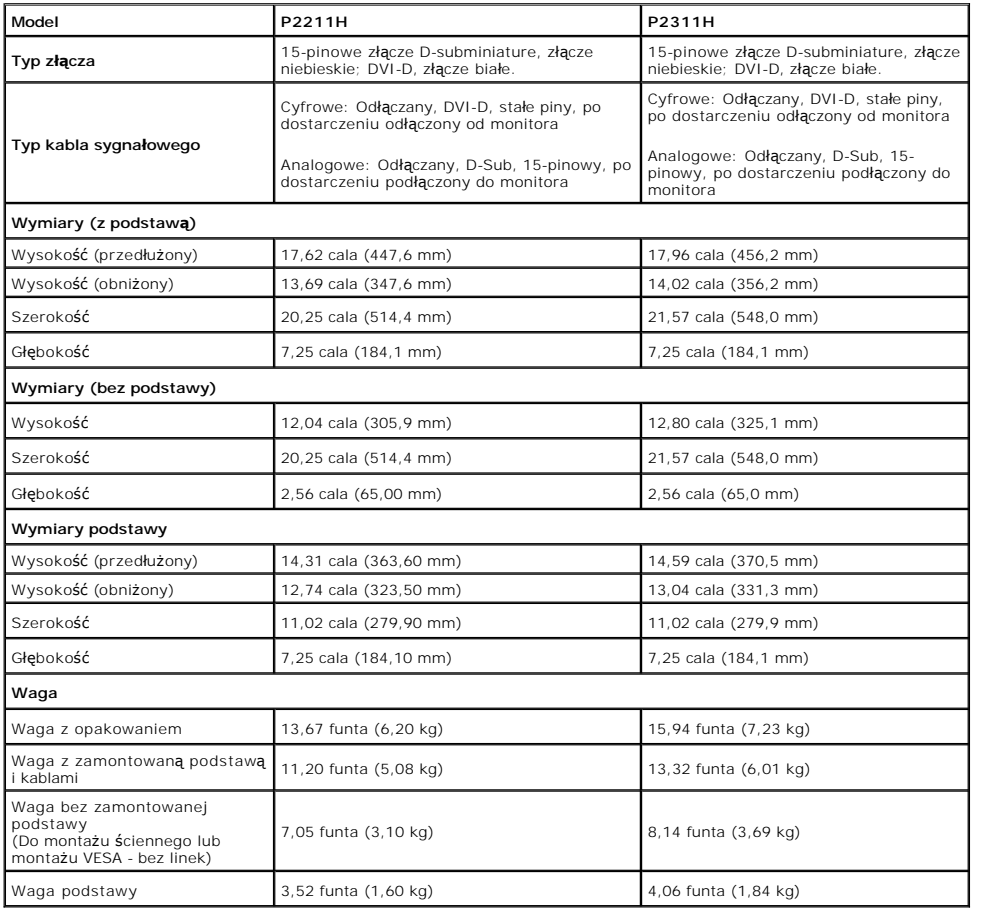

# **Charakterystyki środowiskowe**

<span id="page-7-0"></span>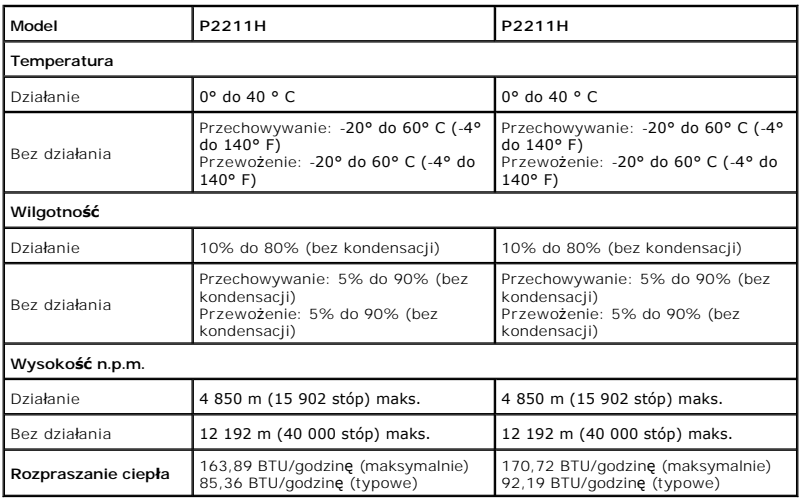

#### **Tryby zarządzania energią**

W okresach bezczynności użytkownika monitor automatycznie może obniżyć zużycie energii elektrycznej, gdy komputer jest wyposażony w kartę graficzną lub<br>oprogramowanie spehiające wymagania norm VESA DPM‴. Określa się to jak oszczędzania energii:

#### **P2211H**

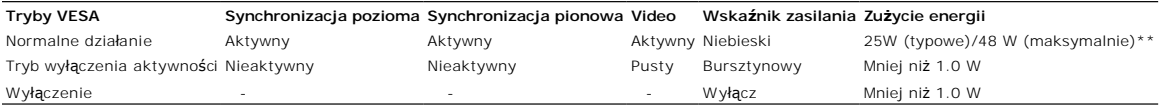

#### **P2311H**

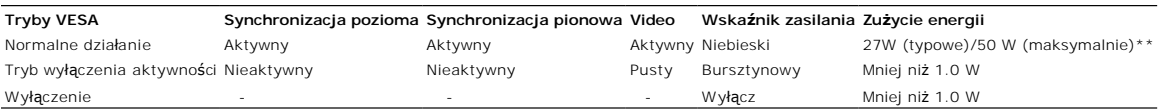

Menu OSD będzie tylko działać w typowym trybie operacyjnym. Po naciśnięciu dowolnego przycisku w trybie Active-off wyświetlony zostanie jeden z następujących komunikatów:

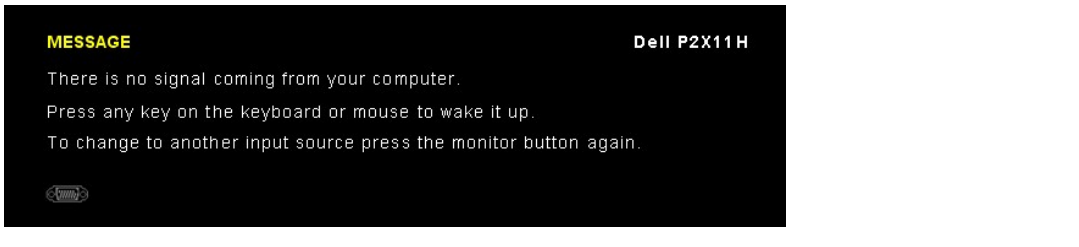

Z komputera nie dochodzi żaden sygnał. Naciśnij dowolny klawisz lub kliknij myszk**ą, aby przywrócić** działanie.Aby zmieni**ć** inne źródło, naciśnij ponownie<br>przycisk monitora.

Uruchom komputer i monitor, aby uzyskać dostęp do menu ekranowego OSD.

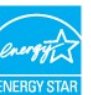

**UWAGA:** Ten monitor jest zgodny ze standardami zarządzania energią **ENERGY STAR**® .

\* Zerowe zużycie energii w trybie WYŁĄCZENIE, można osiągnąć jedynie poprzez odłączenie od monitora głównego kabla zasilania. \*\* Maksymalny pobór mocy jest mierzony w stanie max luminancji, Dell Soundbar i USB aktywnych.

#### **Przydział pinów**

#### **Złącze VGA**

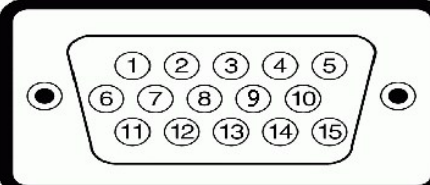

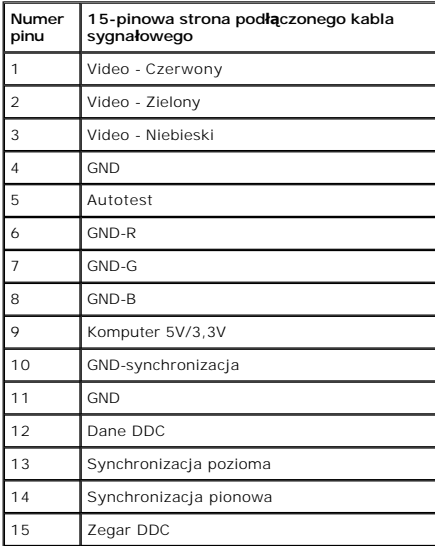

### **Złącze DVI**

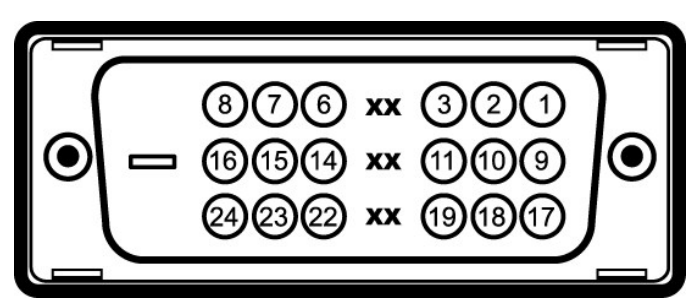

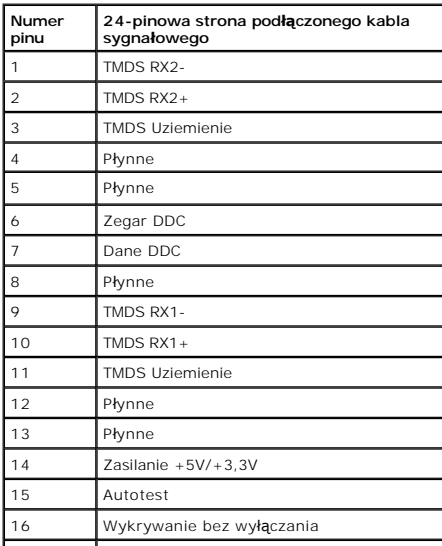

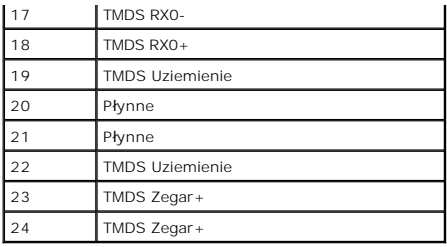

### <span id="page-9-0"></span>**Możliwości Plug and Play**

Ten monitor można instalować w dowolnym systemie zgodnym z Plug and Play. Monitor automatycznie przekazuje do systemu komputera informacje<br>Rozszerzone dane identyfikacji monitora (EDID) za pomoc**ą** protoko**łów Kanał** danyc

### <span id="page-9-1"></span>**Interfejs USB (Universal Serial Bus [Uniwersalna magistrala szeregowa])**

W tej części znajdują się informacje dotyczące portów USB znajdujących się w lewej części monitora.

**UWAGA:** Ten monitor obsługuje wysokiej szybkości, certyfikowany interfejs USB 2.0

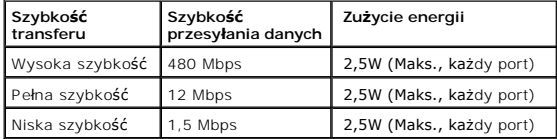

#### **Złącze przesyłania danych USB**

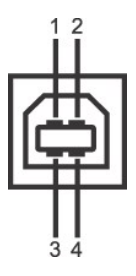

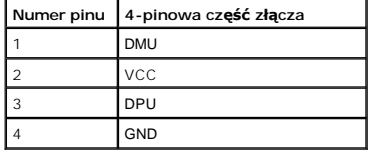

**Złącze pobierania danych USB**

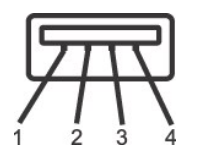

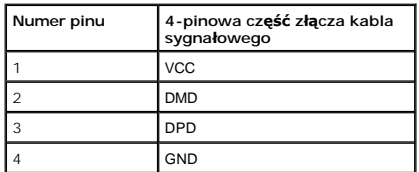

**Porty USB**

- l 1 przesyłania danych wstecz
- l 2 pobierania danych 2 z lewej strony

**UWAGA:** Działanie USB 2.0 wymaga komputera zgodnego z USB 2.0

**UWAGA:** Interfejs USB monitora działa wyłącznie wtedy, gdy monitor znajduje si**ę** w trybie oszczędzania energii. Po wyłączeniu i włączeniu monitora, wznow<br>normalnego działania dołączonych urządzeń peryferyjnych może potrw

#### <span id="page-10-0"></span>**Jakość monitora LCD i zasady dotyczące pikseli**

Podczas produkcji monitora LCD nierzadko dochodzi do pozostawania w niezmiennym stanie jednego lub kilku pikseli, które są trudne do zobaczenia i nie<br>wpływają na jakość lub stabilność obrazu. W celu uzyskania dalszych info **support.dell.com**.

#### <span id="page-10-1"></span>**Wskazówki dotyczące konserwacji**

#### **Czyszczenie monitora**

**PRZESTROGA: Przed rozpoczęciem czyszczenia monitora należy przeczytać i zastosować się do [instrukcji bezpiecze](file:///C:/data/Monitors/P2211H/po/ug/appendx.htm#Safety%20Information)ństwa.** 

**PRZESTROGA: Przed rozpoczęciem czyszczenia monitora należy odłączyć kabel zasilający monitora od gniazdka elektrycznego.** 

Zalecamy, aby zastosować się do podanych poniżej instrukcji podczas rozpakowania, czyszczenia lub obsługi monitora:

- ι Do czyszczenia antystatycznego ekranu należy używać lekko zwiiżonej w wodzie miękkiej, czystej szmatki. Jeśli to możliwe należy stosować specjalne<br>chusteczki do czyszczenia ekranu lub środki odpowiednie do powłok antys
- czyszczących o własnościach ściernych lub sprężonego powietrza.<br>I Do czyszczenia monitora należy używać lekko zwilżonej w ciepłej wodzie szmatki. Należy unikać **stosowania jakichkolwiek detergentów, ponieważ** mogą
- 
- one pozostawić na ekranie białe smugi.<br>1 Jeśli po rozpakowaniu monitora zauważony zostanie biały proszek należy wytrzeć go szmatką.<br>1 Podczas obsługi monitora należy zachować ostrożność, ponieważ po zarysowaniu obudowy poj
- 

#### <span id="page-11-0"></span>**Dodatek**

**Przewodnik użytkownika monitora płaskiego Dell™ P2211H/P2311H**

- **O** [Instrukcje bezpiecze](#page-11-1)ństwa
- [Uwaga FCC \(tylko USA\)](#page-11-2)
- [Kontaktowanie si](#page-11-3)ę z firmą Dell

# <span id="page-11-1"></span>**PRZESTROGA: Instrukcje bezpieczeństwa**

PRZESTROGA: U**żywanie elementów sterowania, regulacji lub procedur, innych niż** określone w dokumentacji, może spowodować narażenie na<br>porażenie prądem elektrycznym, zagrożenia związane z prądem elektrycznym i/lub zagrożen

Dodatkowe informacje dotyczące bezpieczeństwa, patrz *Przewodnik informacyjny produktu*.

### <span id="page-11-2"></span>**Uwaga FCC (tylko USA)**

Uwaga FCC i inne informacje dotyczące przepisów, można uzyskać na stronie sieci web przepisów zgodności, pod adresem **http://www.dell.com/regulatory\_compliance.**

#### <span id="page-11-3"></span>**Kontaktowanie się z firmą Dell**

**Klienci w USA powinni dzwonić na numer 800-WWW-DELL (800-999-3355).**

**UWAGA:** Jeżeli nie masz włączonego połączenia internetowego, informacje kontaktowe możesz znaleźć na fakturze, dokumencie zakupu, w liście przewozowym, na rachunku lub w katalogu produktów Dell.

Dell oferuje kilka opcji wsparcia i serwisu on-linie lub telefonicznego. Dostępność zależ**y od kraju i produktu, a niektóre z usł**ug mogą być w Twoim<br>rejonie niedostępne. Aby skontaktować się z Dell w sprawie sprzedaży, **w** 

- **1.** Wejdź na stronę **support.dell.com**
- **2.** Zweryfikuj swój kraj lub region w rozwijalnym menu **Wybierz kraj/region** na dole strony.
- **3.** Kliknij **Kontakt** na module po lewej stronie.
- **4.** Wybierz łącze do odpowiedniej usługi lub wsparcia zależnie od potrzeby.
- **5.** Wybierz sposób kontaktu z Dell, który jest dla Ciebie wygodny.

### **Pomoc dotycząca instalacji PowerNap**

Aby pomyślnie zainstalować PowerNap należy wykonać te czynności:-

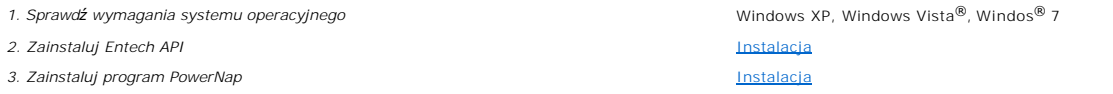

#### <span id="page-13-0"></span>**Ustawienia monitora Monitor Dell™ P2211H/P2311H Flat Panel**

### **Jesli posiadasz komputer Dell™ typu desktop lub przenosny komputer Dell™ z dostepem do Internetu**

1. Przejdz na strone sieci web **http://support.dell.com,** wprowadz znak serwisowy i pobierz najnowszy sterownik do posiadanej karty graficznej.

2. Po instalacji sterowników do karty graficznej, spróbuj ponownie ustawic rozdzielczosc na **1920 X 1080**.

**UWAGA:** Jesli nie mozna ustawic rozdzielczosci na 1920 X 1080 nalezy skontaktowac sie z Dell™ w celu sprawdzenia, czy karta graficzna obsluguje te<br>rozdzielczosci.

#### <span id="page-14-0"></span>**Ustawienia monitora Monitor Dell™ P2211H/P2311H Flat Panel**

#### **Jesli posiadasz komputer typu desktop, komputer przenosny lub karte graficzna, innej marki niz Dell™**

W systemie Windows XP:

- 1. Kliknij prawym przyciskiem pulpit i kliknij **Wlasciwosci**.
- 2. Wybierz zakladke **Ustawienia**.
- 3. Wybierz **Zaawansowane**.
- 4. Zidentyfikuj posiadany kontroler graficzny na podstawie napisu w górnej czesci okna (np. NVIDIA, ATI, Intel, itd.).
- 5. Sprawdz obecnosc aktualizacji sterownika na stronie sieci web dostawcy karty graficznej (na przyklad, [http://www.ATI.com](http://www.ati.com/) OR [http://www.NVIDIA.com](http://www.nvidia.com/) ).
- 6. Po instalacji sterowników do karty graficznej, spróbuj ponownie ustawic rozdzielczosc na **1920 X 1080**.
- W systemie Windows Vista® lub Windows® 7:
- 1. Kliknij prawym przyciskiem pulpit i kliknij **Personalizacja**.
- 2. Kliknij **Zmień ustawienia wyświetlania**.
- 3. Kliknij **Ustawienia zaawansowane**.
- 4. Zidentyfikuj posiadany kontroler graficzny na podstawie napisu w górnej czesci okna (np. NVIDIA, ATI, Intel, itd.).

5. Sprawdz obecnosc aktualizacji sterownika na stronie sieci web dostawcy karty graficznej (na przyklad, [http://www.ATI.com](http://www.ati.com/) OR [http://www.NVIDIA.com](http://www.nvidia.com/) ).

6. Po instalacji sterowników do karty graficznej, spróbuj ponownie ustawic rozdzielczosc na **1920 X 1080**.

**UWAGA**: Jesli nie mozna ustawic rozdzielczosci na 1920 x 1080 nalezy skontaktowac sie z producentem komputera lub rozwazyc zakupienie karty<br>graficznej z obsluga rozdzielczosci video 1920 x 1080 .

#### <span id="page-15-0"></span>**Obsługa monitora**

#### **Przewodnik użytkownika monitora płaskiego Dell™ P2211H/P2311H**

- [Korzystanie elementów sterowania na panelu czoł](#page-15-1)owym
- **O** [Menu ekranowe \(OSD\)](#page-16-0)
- **Program PowerNap**
- Ustawienie maksymalnej rozdzielczości
- Używanie panela Dell Soundbar (opcjonalny)
- Używanie nachylenia, obrotu w poziomie i pionowego wydłużenia
- O Obracanie monitora
- Dostosowywanie ustawień wyświetlania obrotu danego systemu

### <span id="page-15-1"></span>**Korzystanie elementów sterowania na panelu czołowym**

Użyj przycisków sterowania na panelu przednim monitora do regulacji właściwości wyświetlanego obrazu. Podczas używania tych przycisków do regulacji<br>elementów sterowania w menu OSD pokazywane są wartości numeryczne zmienian

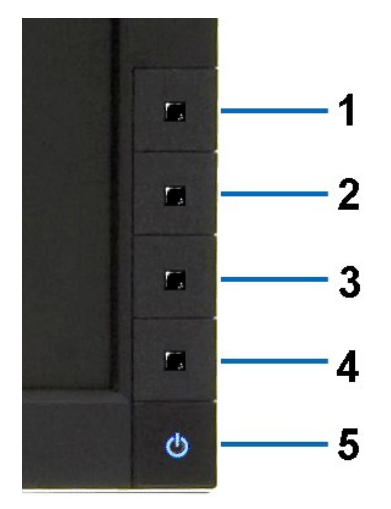

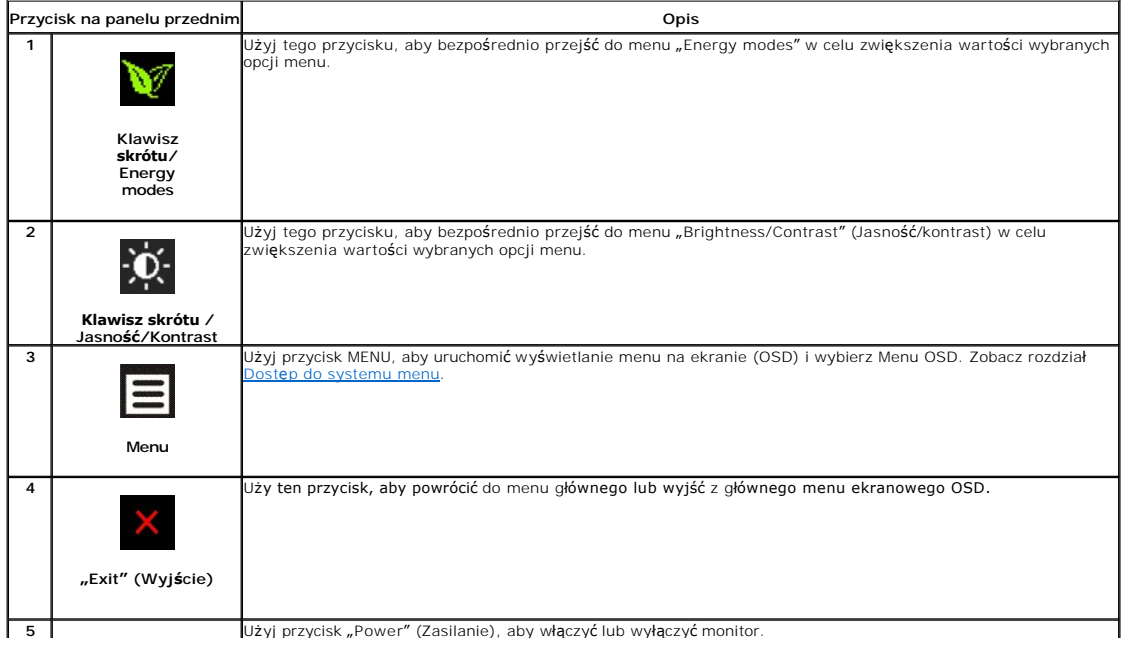

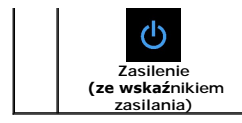

Niebieskadioda LED wskazuje, że monitor jest włączony i w pełni funkcjonalny. Pomarańczowa dioda LED wskazuje działanie trybu oszczędzania zasilania DPMS.

### <span id="page-16-0"></span>**Menu ekranowe (OSD)**

#### <span id="page-16-1"></span>**Dostęp do menu System**

**UWAGA:** Po zmianie ustawień, a nast**ę**pnie kontynuuowaniu ustawień w innym menu lub wyjściu z menu OSD, monitor automatycznie zapisuje<br>zmiany. Zmiany są również zapisywane po zmianie ustawień i zaczekaniu na zakończenie w **1.** Naciśnij przycisk Menu, aby otworzyć menu OSD i wyświetlić główne menu.

#### **Menu główne wejścia analogowego (VGA)**

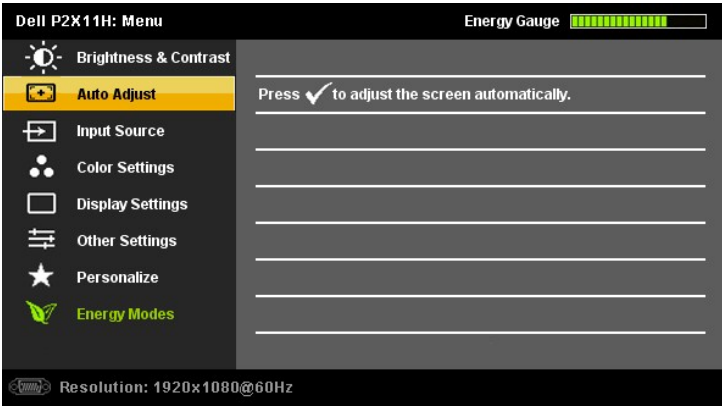

**lub**

#### **Menu główne wejścia cyfrowe (DVI-D)**

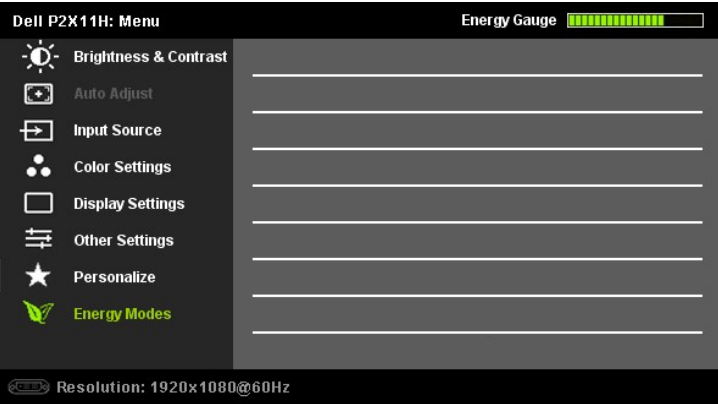

**UWAGA:** AUTO ADJUST is only available when you use the analog (VGA) connector.

- 2. Naciskaj przyciski ❤ oraz ❤ w celu przechodzenia pomiędzy opcjami ustawień. Przy przechodzeniu z jednej ikony na inną, podświetlana jest nazwa opcji.<br>Przedstawiona poniżej tabela zawiera kompletną listę wszystkich opcj
- **3.** Naciśnij raz przycisk **oraz M**, aby uaktywnić podświetloną opcję
- 4. Naciśnij przycisk**ow** albo **aby wybrać wymagany parametr**

5. Naciśnij **M**enu, aby przejść do paska suwaka, a następnie użyj przycisków **W**oraz **O**, zgodnie ze wskaźnikami w menu, aby przeprowadzić zmiany.

6. Naciśnij raz przycisk  $\blacksquare$ , aby powrócić do menu głównego, w celu wybrania innej opcji lub naciśnij przycisk  $\blacksquare$  dwa lub trzy razy, aby zakończyć wyświetlanie ekranowego.

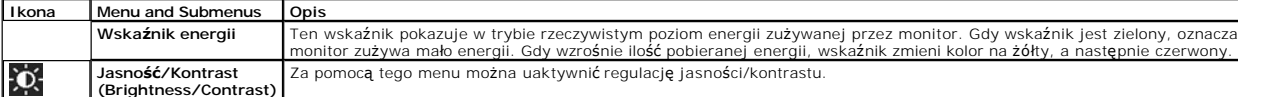

<span id="page-17-0"></span>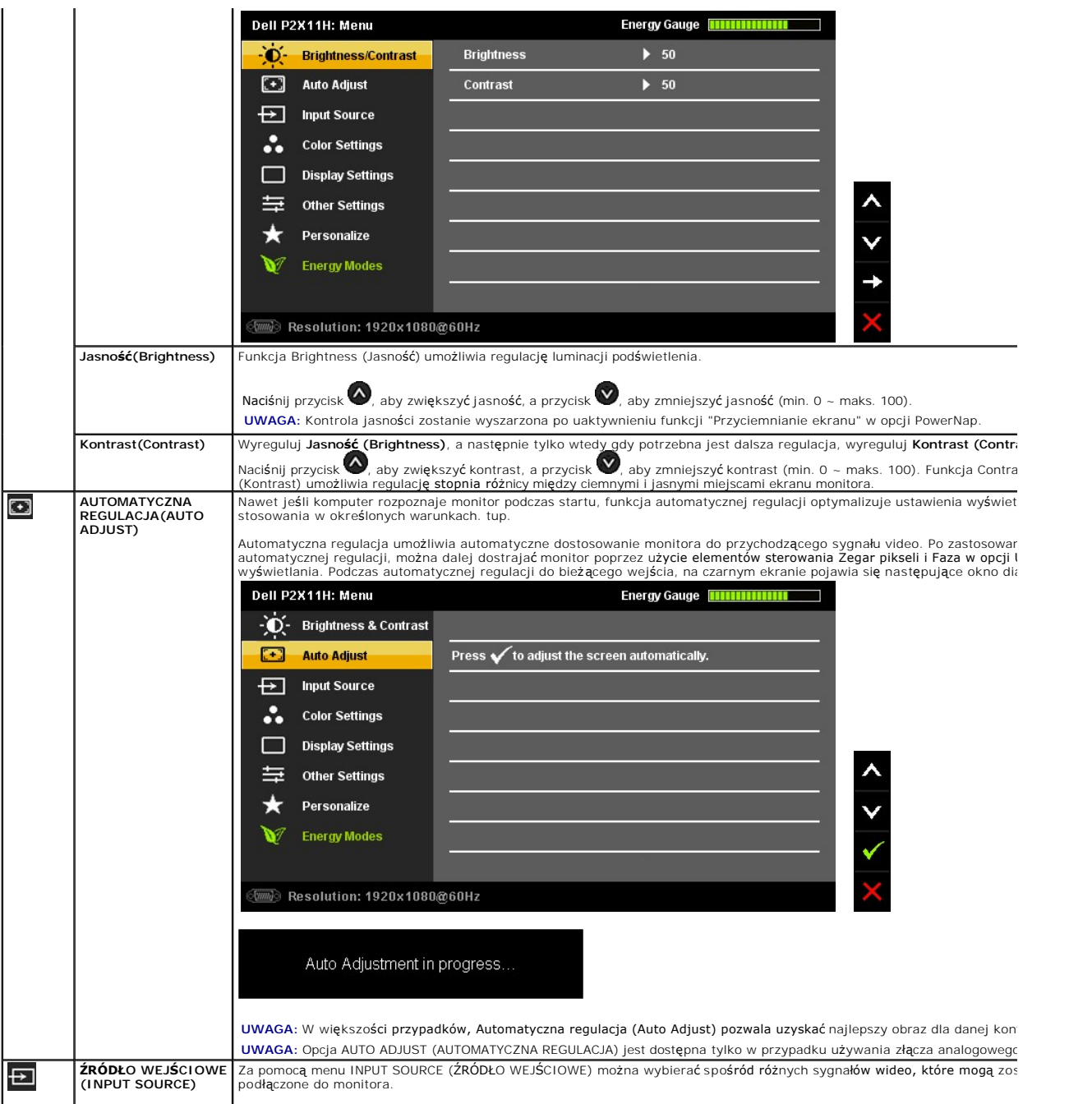

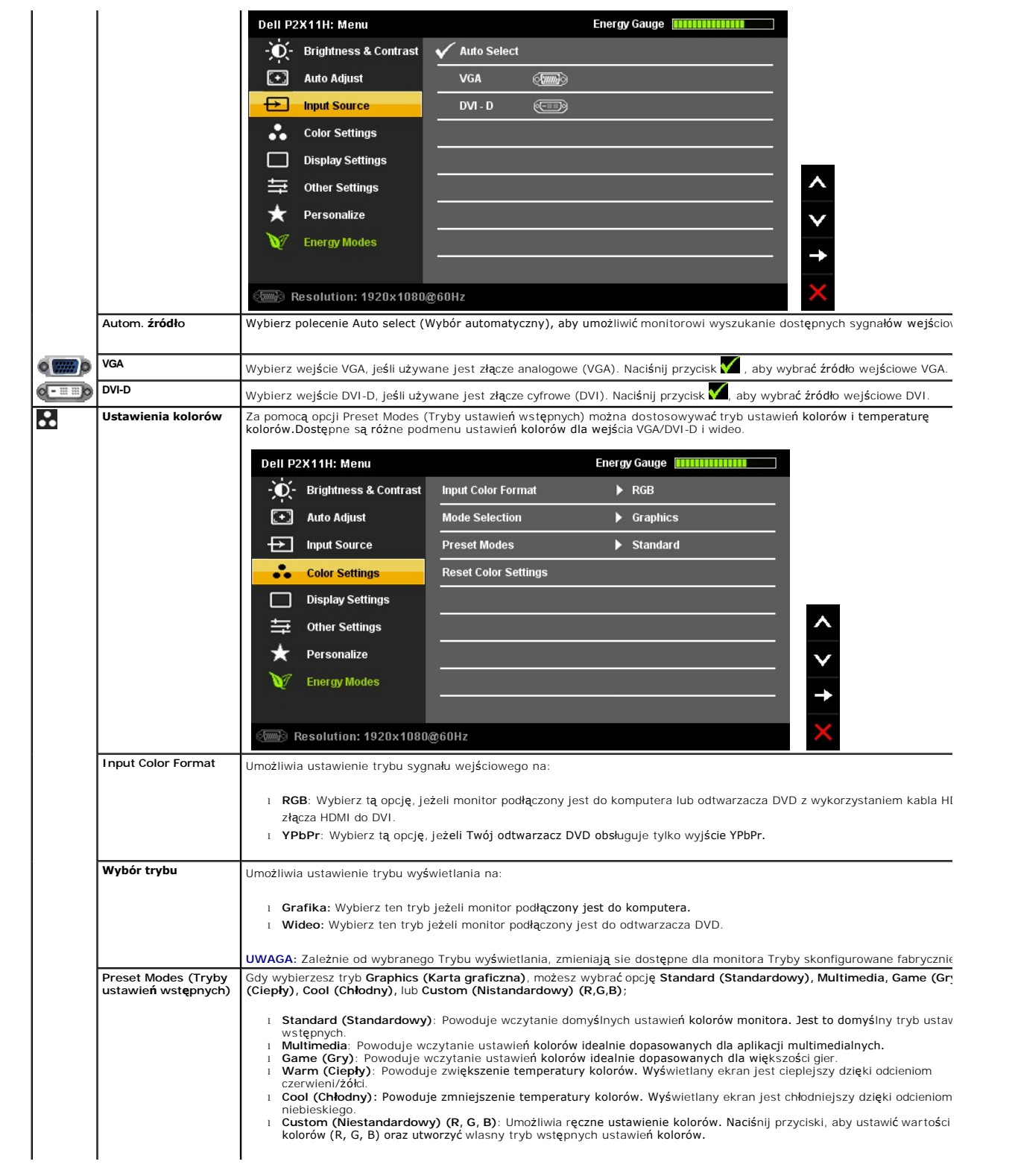

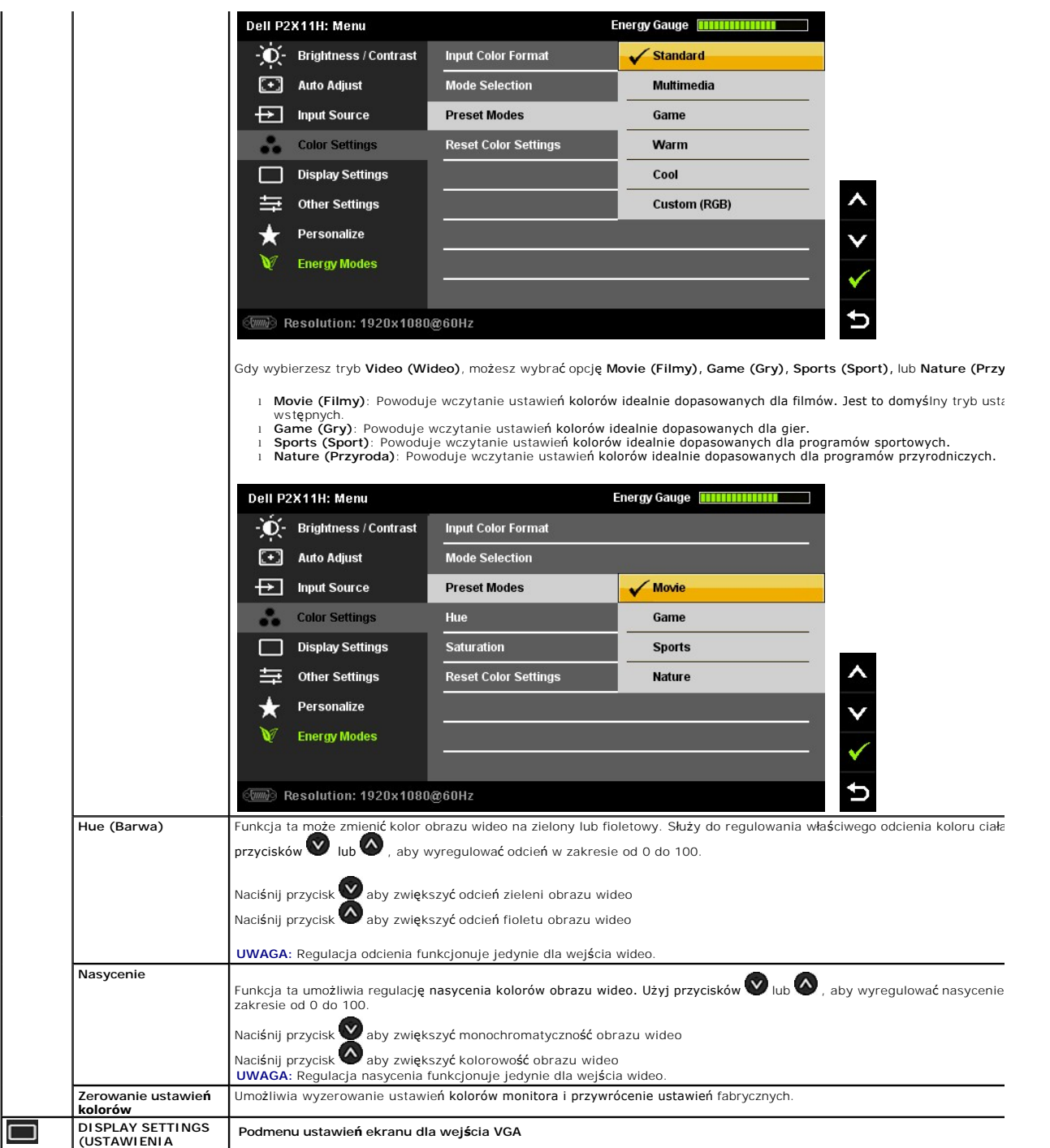

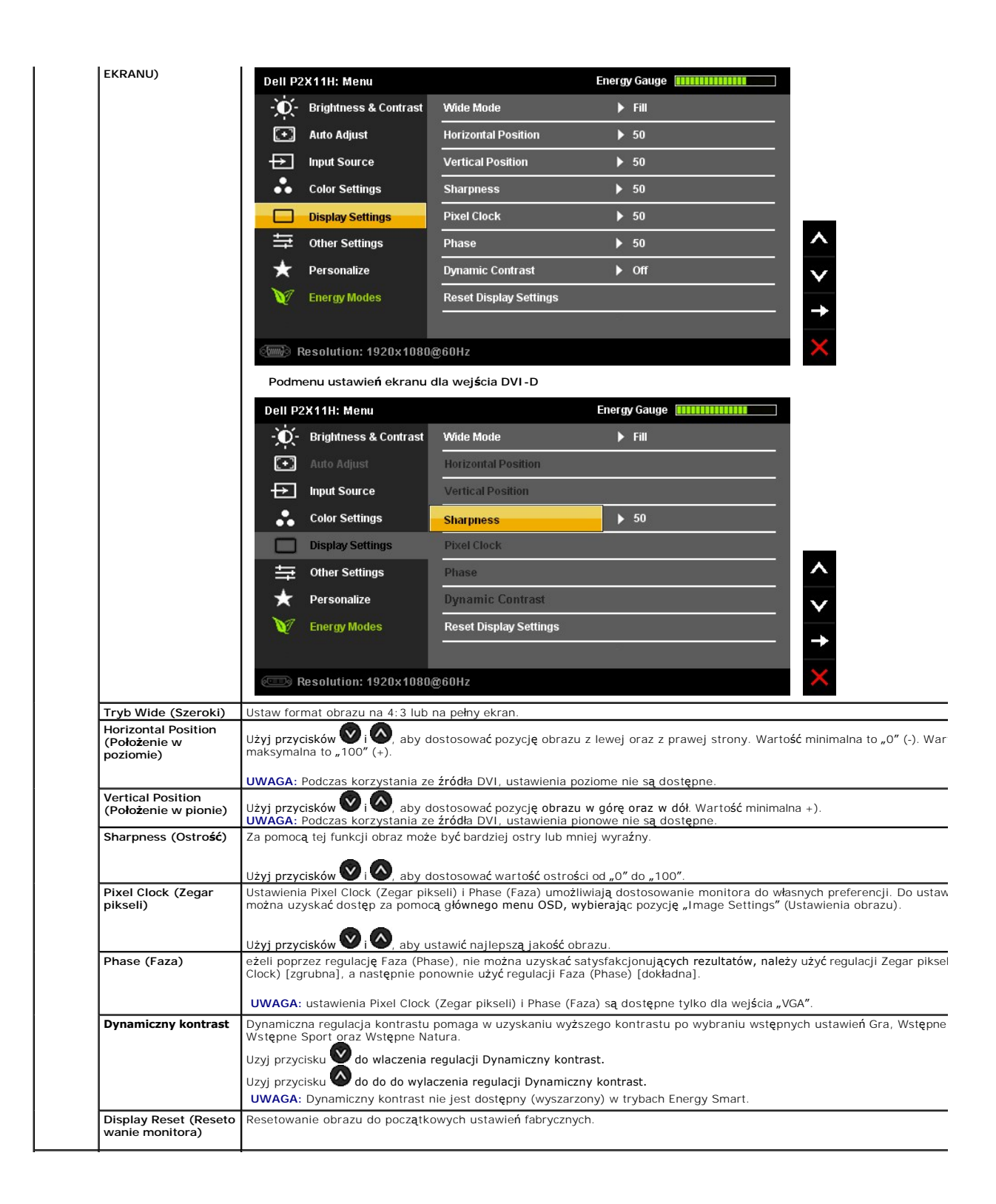

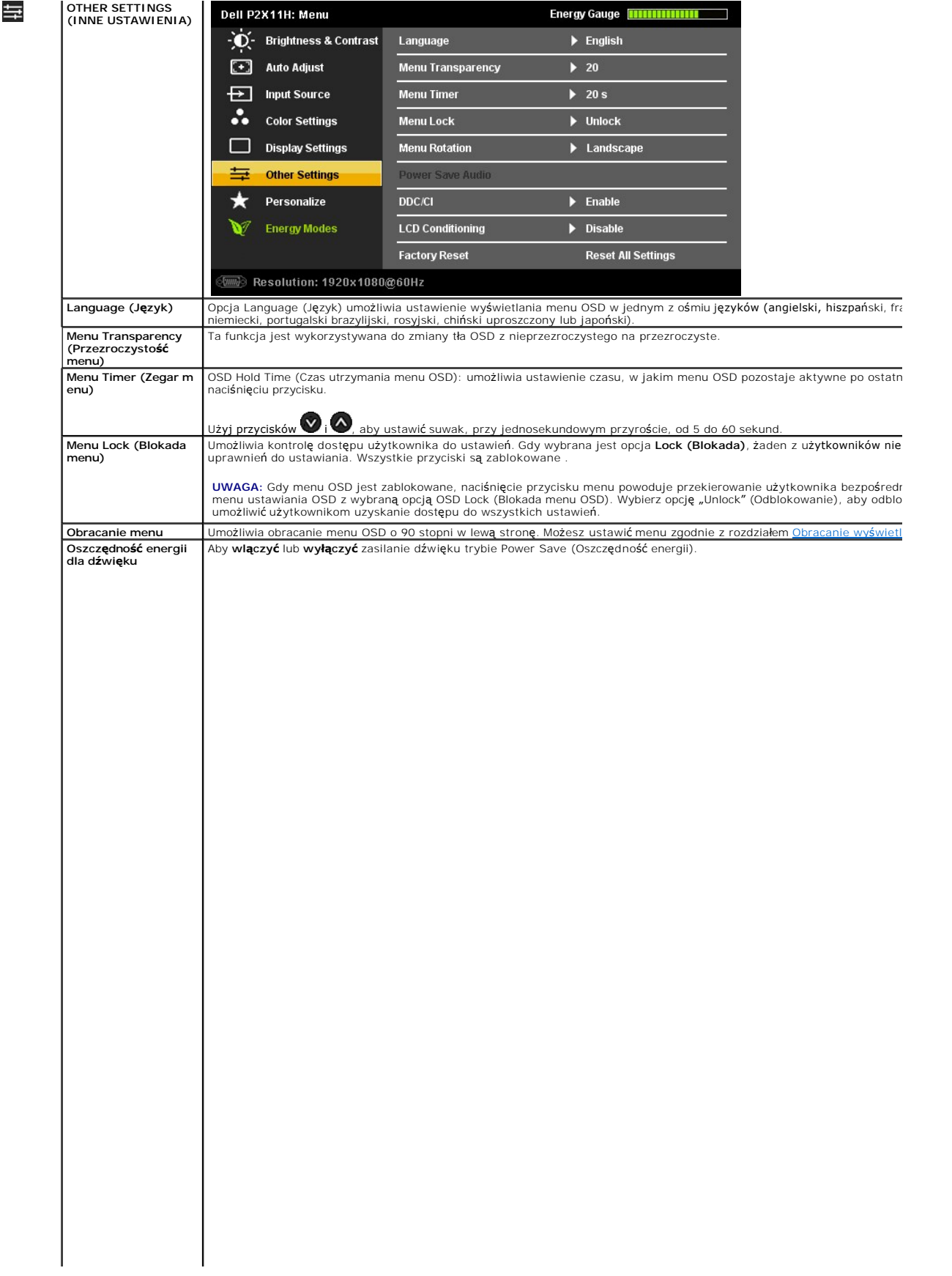

#### <span id="page-28-0"></span>**Ustawienia monitora Monitor Dell™ P2211H/P2311H Flat Panel**

### **Ważne instrukcje ustawiania rozdzielczości wyświetlacza na 1920 X 1080 (maksymalnie)**

W celu optymalnego ustawienia wydajnosci wyswietlacza podczas korzystania z systemów operacyjnych Microsoft Windows®, rozdzielczosc wyswietlacza<br>nalezy ustawic na 1920 X 1080 pikseli, poprzez wykonanie nastepujacych czynn

W systemie Windows XP:

- 1. Kliknij prawym przyciskiem pulpit i kliknij **Wlasciwosci**.
- 2. Wybierz zakladke **Ustawienia**.
- 3. Przesun suwak w prawo, naciskajac i przytrzymujac lewy przycisk myszy i ustawiajac rozdzielczosc ekranu na **1920 X 1080**.

4. Kliknij **OK**.

- W systemie Windows Vista® lub Windows® 7:
- 1. Kliknij prawym przyciskiem pulpit i kliknij **Personalizacja**.
- 2. Kliknij **Zmień ustawienia wyświetlania**.
- 3. Przesun suwak w prawo, naciskajac i przytrzymujac lewy przycisk myszy i ustawiajac rozdzielczosc ekranu na **1920 X 1080**.

4. Kliknij **OK**.

Jesli nie wyswietla sie opcja **1920 X 1080** , moze okazac sie konieczna aktualizacja sterownika grafiki. Wybierz scenariusz z wymienionych ponizej opcji, który najlepiej opisuje uzywany system komputerowy i wykonaj zamieszczone wskazówki:

**1: [Jesli posiadasz komputer Dell™ typu desktop lub przenosny komputer Dell™ z dostepem do Internetu.](file:///C:/data/Monitors/P2211H/po/ug/internet.htm)**

**2: [Jesli posiadasz komputer typu desktop, komputer przenosny lub karte graficzna, innej marki niz Dell™.](file:///C:/data/Monitors/P2211H/po/ug/non-dell.htm)**

### <span id="page-29-0"></span>**Monitor Dell™ P2211H/P2311H Flat Panel**

[Podrecznik uzytkownika](file:///C:/data/Monitors/P2211H/po/ug/index.htm) 

Ważne instrukcje ustawiania rozdzielczości wyś[wietlacza na 1920 X 1080 \(maksymalnie\)](file:///C:/data/Monitors/P2211H/po/ug/optimal.htm)

#### **Informacje zawarte w tym dokumencie mogą zostać zmienione bez wcześniejszego powiadomienia. © 2010 Dell Inc. Wszelkie prawa zastrzeżone.**

Powielanie tych materiałów w jakikolwiek sposób bez pisemnej zgody firmy Dell Inc. jest surowo zabronione.

Znaki towarowe wykorzystane w niniejszym tekście: *Dell ona baby to here to the mistory in twine wykow* to znaki towarowe lub to the mistracky of the mistracky to the mistracky of the mistracky of the mistracky composition

W dokumencie mogą byćużyte inne znaki towarowe i nazwy handlowe, w odniesieniu do jednostek roszczących sobie prawo do marki i nazw lub produktów tych jednostek. Dell Inc.<br>nie rości sobie prawa do żadnych zastrzeżonych zna

#### **Model P2211Ht, P2311Hb.**

**Kwiecień 2010 Rev. A00** 

#### <span id="page-30-0"></span>**Ustawienia monitora**

**Przewodnik użytkownika monitora płaskiego Dell™ P2211H/P2311H**

- Podłą[czanie podstawy](#page-30-1)
- **O** Podłą[czanie monitora](#page-30-2)
- [Organizacja przebiegu kabli](#page-31-0)
- Podłączanie panelu dźwię[kowego Soundbar \(opcjonalny\)](#page-32-0)
- Odłą[czanie podstawy](#page-32-1)
- Mocowanie na ś[cianie \(opcjonalnie\)](#page-33-0)

#### <span id="page-30-1"></span>**Podłączanie podstawy**

**UWAGA:** Podstawa jest odłączona od monitora, po jego dostarczeniu z fabryki.

**UWAGA:** Aby zainstalować inne podstawa, prosimy zwrócić się do odpowiedniej instrukcji konfiguracji stoiska instrukcje dotyczące instalowania.

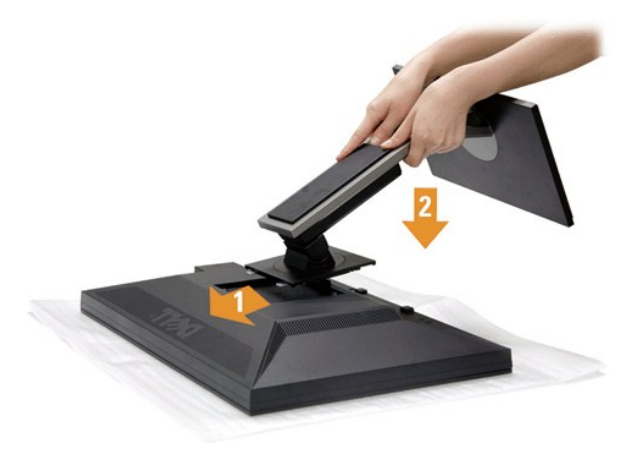

W celu podłączenia podstawy monitora:

- 
- 1. Zdejmij pokrywę i umieść na niej monitor.<br>2. Dopasuj rowek z tyłu monitora do dwóch zaczepów w górnej części podstawy.<br>3. Naciśnij podstawę aż znajdzie się na miejscu.
- 

#### <span id="page-30-2"></span>**Podłączanie monitora**

**PRZESTROGA:** Przed rozpoczęciem wykonywania opisanych w tej części procedur, należy zastosować się do [Instrukcji bezpiecze](file:///C:/data/Monitors/P2211H/po/ug/appendx.htm#Safety%20Information)ństwa.

W celu podłączenia monitora do komputera należy wykonać poniższe kroki/instrukcje:

1. Wyłączyć komputer i odłączyć kabel zasilający.<br>2. Podłącz białe (cyfrowe DVI-D) lub niebieskie (analogowe VGA) złącze kabla wyświetlacza do odpowiedniego portu wideo z tyłu komputera. Nie używaj<br>obu kabli dla tego sameg systemami wideo.

**Podłączanie białego kabla DVI**

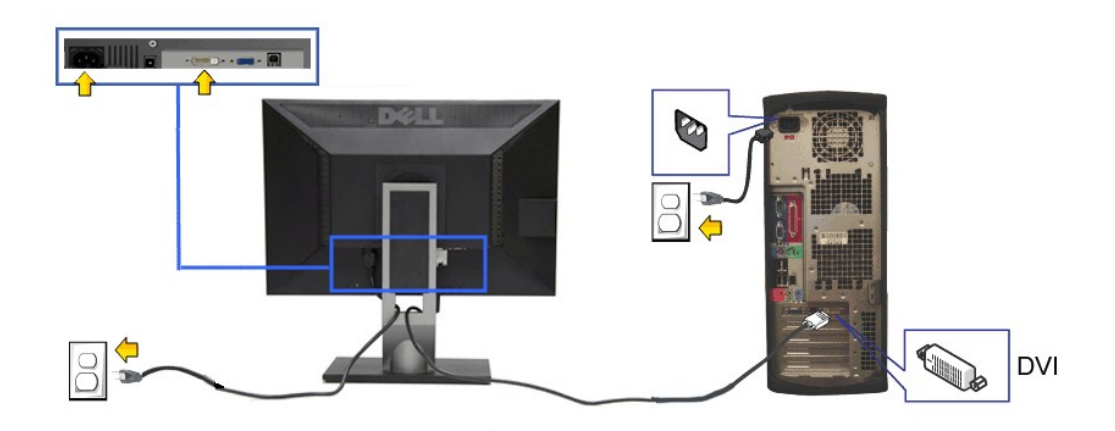

**Podłączanie niebieskiego kabla VGA**

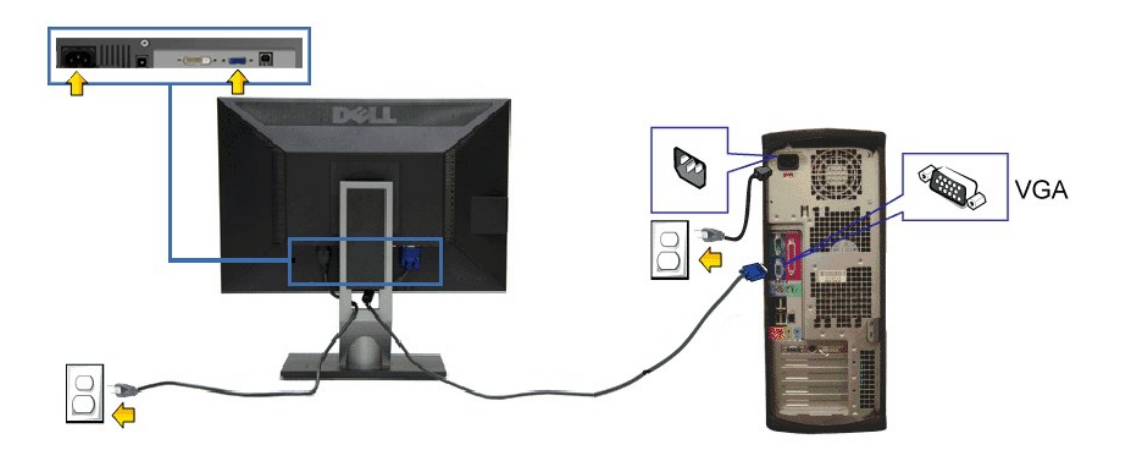

**OSTRZEŻENIE:** Ilustracje służą wyłacznie jako odniesienie. Wygląd komputera może być inny.

#### **Podłączenie kabla USB**

Po zakończeniu podłączania kabla DVI/VGA, wykonaj procedurę poniżej w celu podłączenia kabla USB do komputera i dokończenia ustawień monitora:

- 
- 
- 1. Podłącz kabel przesyłania danych USB (dostarczony) do portu przesyłania danych monitora, a następnie do odpowiedniego portu USB komputera<br>(szczegółowe informacje znajdują się [z do](file:///C:/data/Monitors/P2211H/po/ug/about.htm#Bottom%20View)łu).<br>2. Podłącz urządzenia peryferyjne U
- 
- 
- 5. Użyj uchwytu kabli na podstawie monitora do uporządkowania przebiegu kabli.

### <span id="page-31-0"></span>**Organizacja przebiegu kabli**

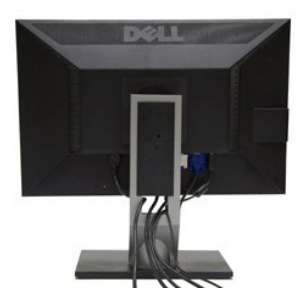

Po podłączeniu do monitora i komputera wszystkich niezbędnych kabli, (Patrz <u>Podłą[czanie monitora](#page-30-2)</u> w celu uzyskania informacji o podłączaniu kabli), użyj<br>uchwytu kabli do uporządkowania wszystkich kabli, zgodnie z ilustrac

### <span id="page-32-0"></span>**Podłączanie panelu dźwiękowego Dell**

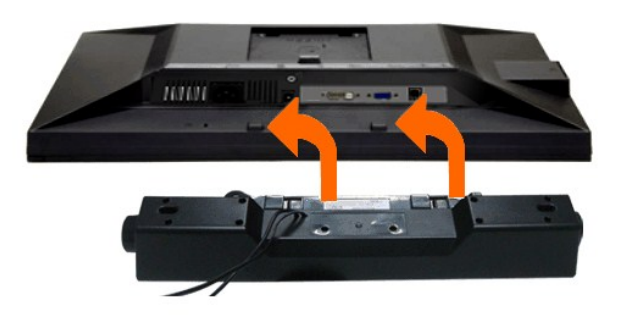

**OSTRZEŻENIE:** Nie należy używać z urządzeniami innymi niż panel dźwiękowy Dell.

**UWAGA:** Wyjście złącza zasilania panela dźwiękowego +12V (prąd stały) jest przeznaczone wyłącznie do panela dźwiękowego.

1. Podłącz panel dźwiękowy od tyłu monitora, wyrównując dwa gniazda z dwoma zatrzaskami w dolnej części tyłu monitora.

2. Przesuń panel dźwiękowy w lewo, aż do zaskoczenia na miejsce.

3. Podłącz panel dźwiękowy soundbar do gniazda wyjścia prądu stałego zasilania audio (szczegółowe informacje przedstawia widok [z do](file:///C:/data/Monitors/P2211H/po/ug/about.htm#Bottom%20View)łu).

4. Włóż oznaczoną jasno zielono wtyczkę mini stereo z tyłu panela dźwiękowego do gniazda wyjścia audio komputera.

### <span id="page-32-1"></span>**Odłączanie podstawy**

**UWAGA:** Aby zapobiec porysowaniu ekranu LCD w czasie zdejmowania podstawy, upewnij się, że monitor został położony na czystej powiechni. **UWAGA:** Aby zainstalować inne podstawa, prosimy zwrócić się do odpowiedniej instrukcji konfiguracji stoiska instrukcje dotyczące instalowania.

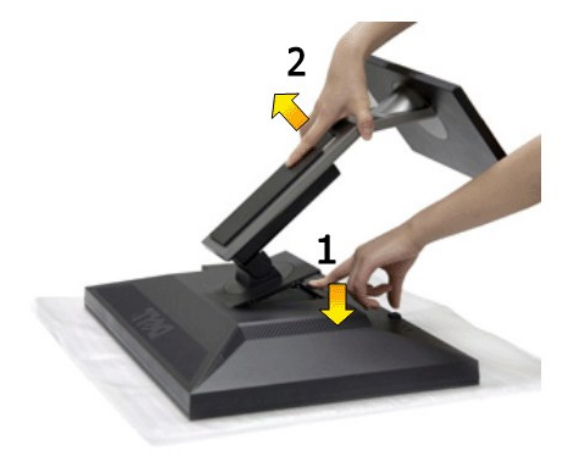

W celu zdjęcia podstawy:

- 
- 1. Umieść monitor na płaskiej powierzchni. 2. Naciśnij i prztrzymaj przycisk zwalniania podstawy. 3. Podnieś podstawę i odsuń ją od monitora.

### <span id="page-33-0"></span>**Mocowanie na ścianie (opcjonalnie)**

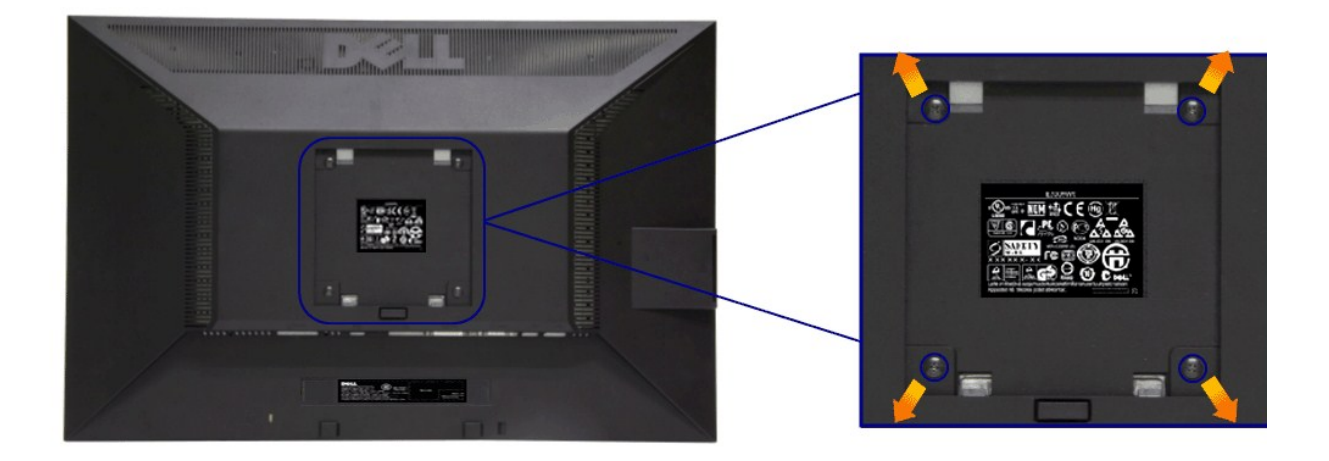

(wielkość śrub: M4 x 10 mm).

Zapoznaj się z instrukcjami, które dołączone są do zestawu mocowania podstawy zgodnego z VESA.

- 
- 
- 
- 1. Ustaw panel monitora na miękkiej szmatce lub poduszce na stabilnym i równym stole.<br>2. Odłącz podstawkę<br>3. Użyj śrubokręt w celu odkręcenia czterech śrubek zabezpieczający plastikową osłonę.<br>4. Podłącz uchwyt mocujący z
- 

**UWAGA:** Do użytku tylko z uchwytem mocującym wyszczególnionym na liście UL przy minimalnej wadze/obciążeniu wynoszącym 3,10 kg.

#### <span id="page-34-0"></span>**Wykrywanie i usuwanie usterek**

**Przewodnik użytkownika monitora płaskiego Dell™ P2211H/P2311H**

- **[Autotest](#page-34-1)**
- [Wbudowana diagnostyka](#page-34-2)
- **[Powszechne problemy](#page-35-0)**
- [Problemy specyficzne dla produktu](#page-36-1)
- **Problemy dotyczą[ce Uniwersalnej magistrali szeregowej](#page-36-2)**
- **[Problemy z panelem d](#page-36-3)źwiękowym Dell**
- 

**PRZESTROGA:** Przed rozpoczęciem wykonywania opisanych w tej części procedur, należy zastosować się do [Instrukcji bezpiecze](file:///C:/data/Monitors/P2211H/po/ug/appendx.htm#Safety%20Information)ństwa.

#### <span id="page-34-1"></span>**Autotest**

Monitor udostępnia funkcję automatycznego testu funkcji, umożliwiającej sprawdzenie prawidłowego funkcjonowania. Jeżeli monitor i komputer są prawidłowo podłączone ale ekran monitora pozostaje ciemny, należy uruchomić automatyczny test monitora, wykonując następujące czynności:

- Wyłącz komputer i monitor.
- 2. Odłącz kabel video od złącza z tyłu komputera. Aby zapewnić prawidłowe działanie autotestu, odłącz kable sygnału cyfrowego (białe złącze) i
- analogowego (niebieskie złącze) od złączy z tyłu komputera. 3. Włącz monitor.
- 

Na ekranie powinno zostać wyświetlone pływające okno dialogowe (na czarnym tle), jeżeli monitor nie wykrywa sygnału video i działa prawidłowo. W czasie trybu autotestu, dioda zasilania LED ma zielony kolor. Również, w zależności od wybranego wejścia, będzie przewijane na ekranie w sposób ciągły, jedno z pokazanych poniżej okien dialogowych.

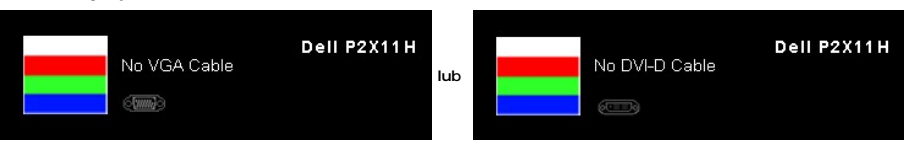

- 4. To okno jest również wyświetlane podczas normalnego działania systemu, jeżeli zostanie odłączony lub uszkodzony kabel video.<br>5. Wyłacz monitor i podłacz ponownie kabel video: nastepnie włacz komputer i monitor.
- Wyłącz monitor i podłącz ponownie kabel video; następnie włącz komputer i monitor.

Jeżeli po zastosowaniu poprzedniej procedury, na ekranie monitora nadal nie ma obrazu, sprawdź kontroler video i komputer; monitor działa prawidłowo.

#### <span id="page-34-2"></span>**Wbudowana diagnostyka**

Monitor posiada wbudowane narzędzie diagnostyczne pomagające w określeniu, czy występujący nietypowy wygląd ekranu jest wewnętrznym problemem monitora lub komputera i karty graficznej.

**UWAGA:** Wbudowaną diagnostykę możesz uruchomić tylko, kiedy przewód wideo jest odłączony i monitor jest w *trybie samotestu*.

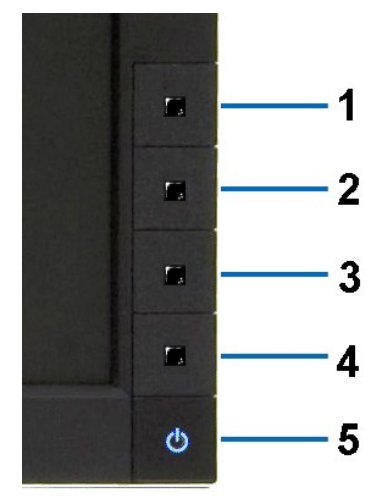

Aby uruchomić wbudowaną diagnostykę:

1. Upewnij się, czy ekran jest czysty (brak drobinek kurzu na powierzchni ekranu).

2. Odłącz kabel(e) wideo od złącza z tyłu komputera lub monitora. Monitor przejdzie teraz do trybu autotestu.

- 3. Naciśnij i przytrzymaj jednocześnie przez 2 sekundy przycisk**i Przycisk 1 i Przycisk 4** na panelu przednim. Pojawi się szary ekran.<br>4. Dokładnie sprawdź ekran pod kątem nieprawidłowości.<br>5. Ponownie naciśnij przycisk **P**
- 
- 
- 

Test jest zakończony po wyświetleniu białego ekranu. W celu zakończenia, naciśnij ponownie przycisk **Przycisk 4**.

Jeśli nie wykryto żadnych nieprawidłowości obrazu ekranowego z użyciem wbudowanego narzędzia diagnostycznego oznacza to, że monitor działa normalnie. Sprawdź kartę video i komputer.

#### <span id="page-35-0"></span>**Powszechne problemy**

Następująca tabela zawiera ogólne informacje dotyczące powszechnych problemów z monitorem, które mogą wystąpić i możliwe rozwiązania tych problemów.

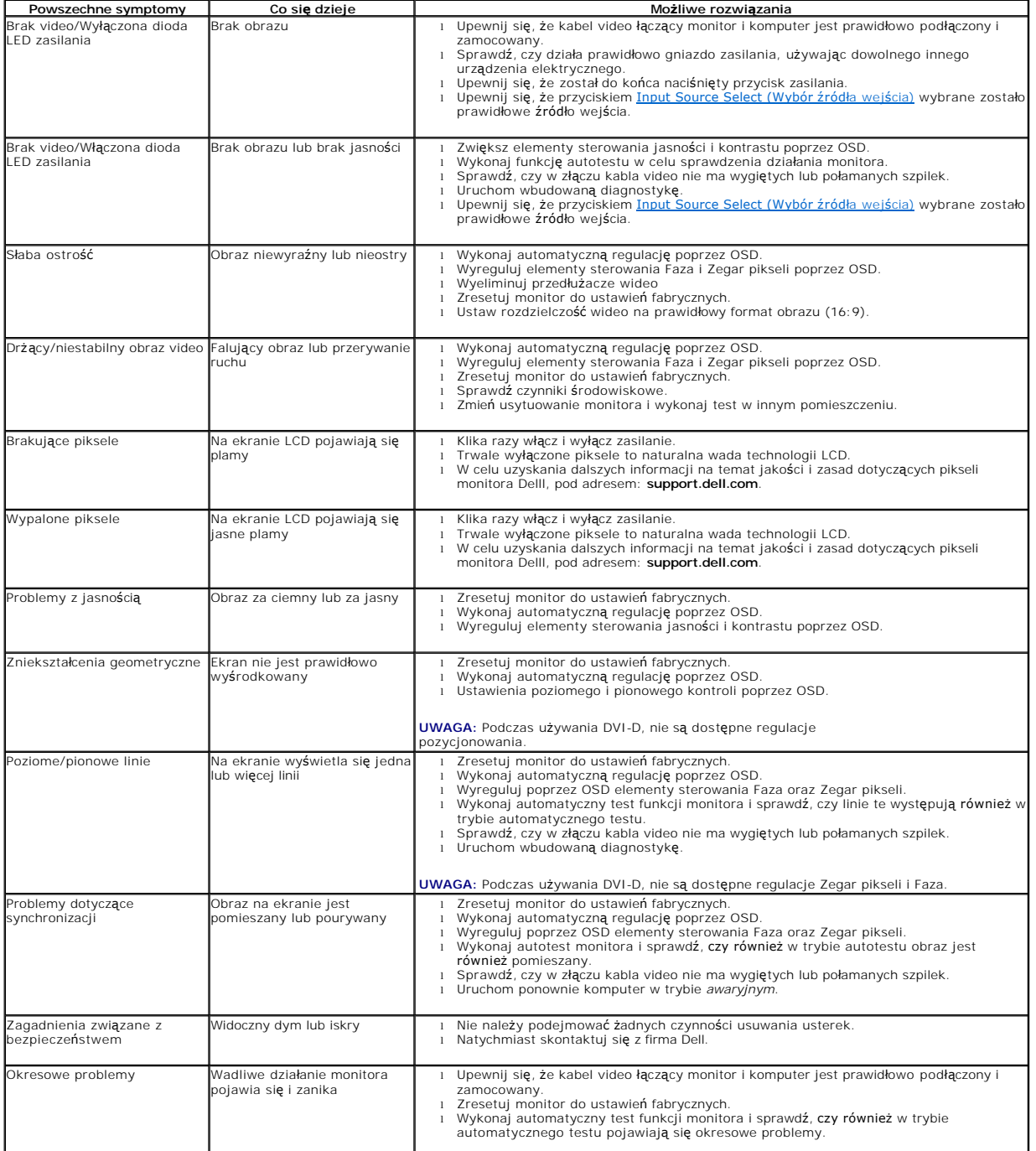

<span id="page-36-0"></span>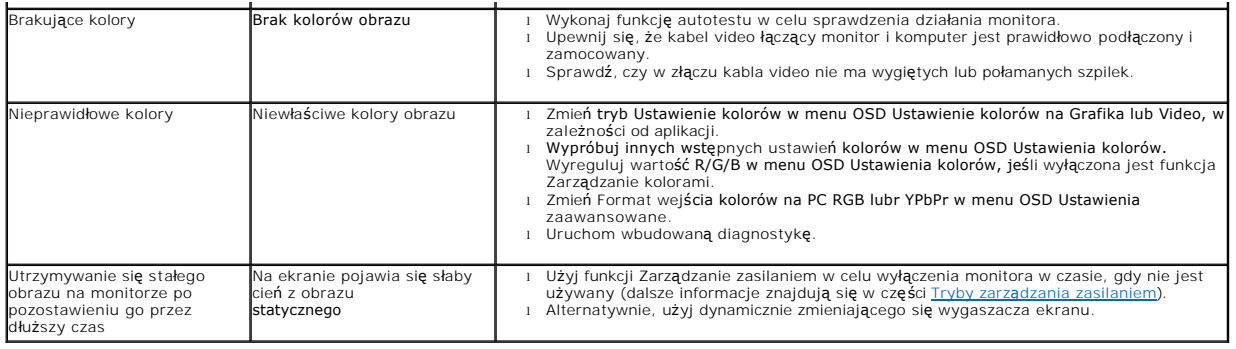

### <span id="page-36-1"></span>**Problemy specyficzne dla produktu**

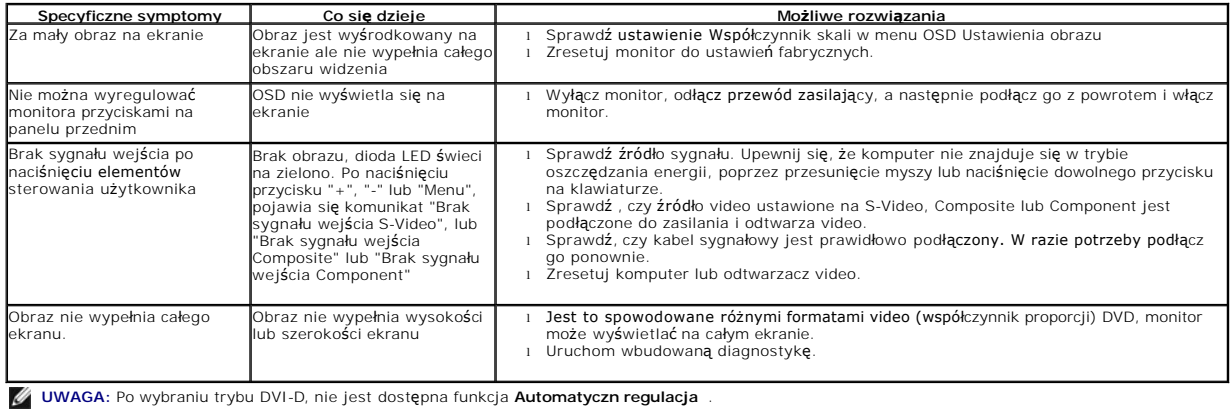

# <span id="page-36-2"></span>**Problemy dotyczące USB (Universal Serial Bus [Uniwersalna magistrala szeregowa])**

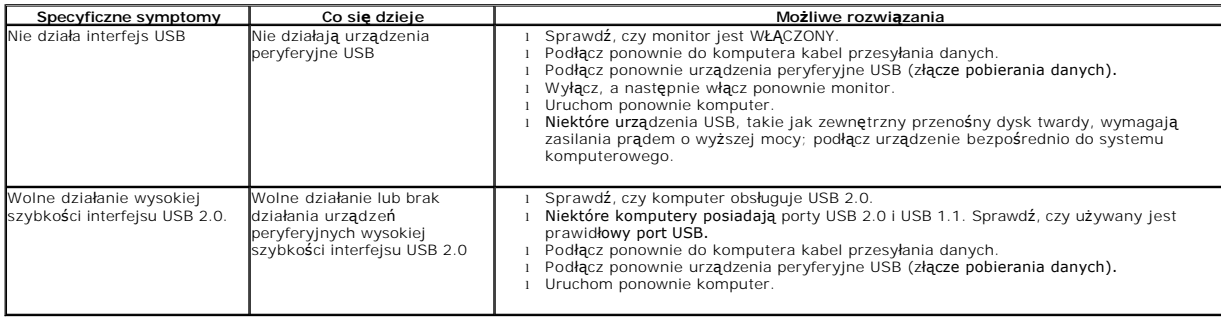

# <span id="page-36-3"></span>**Problemy z panelem dźwiękowym Dell™**

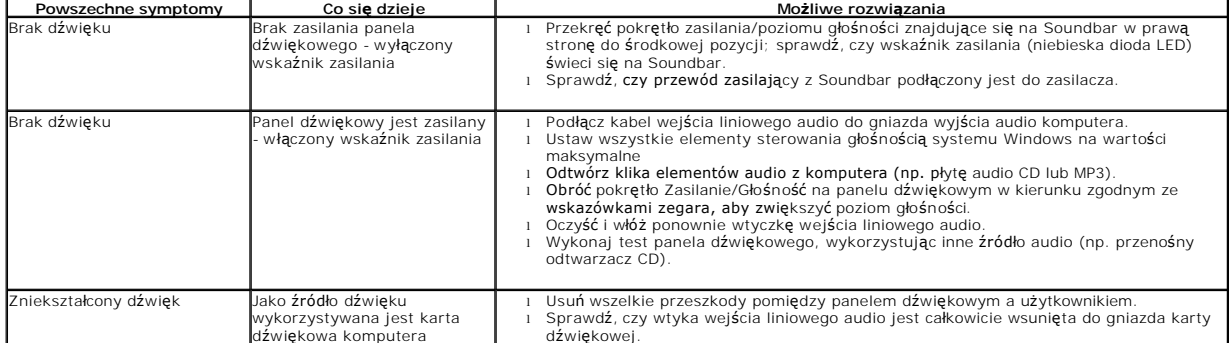

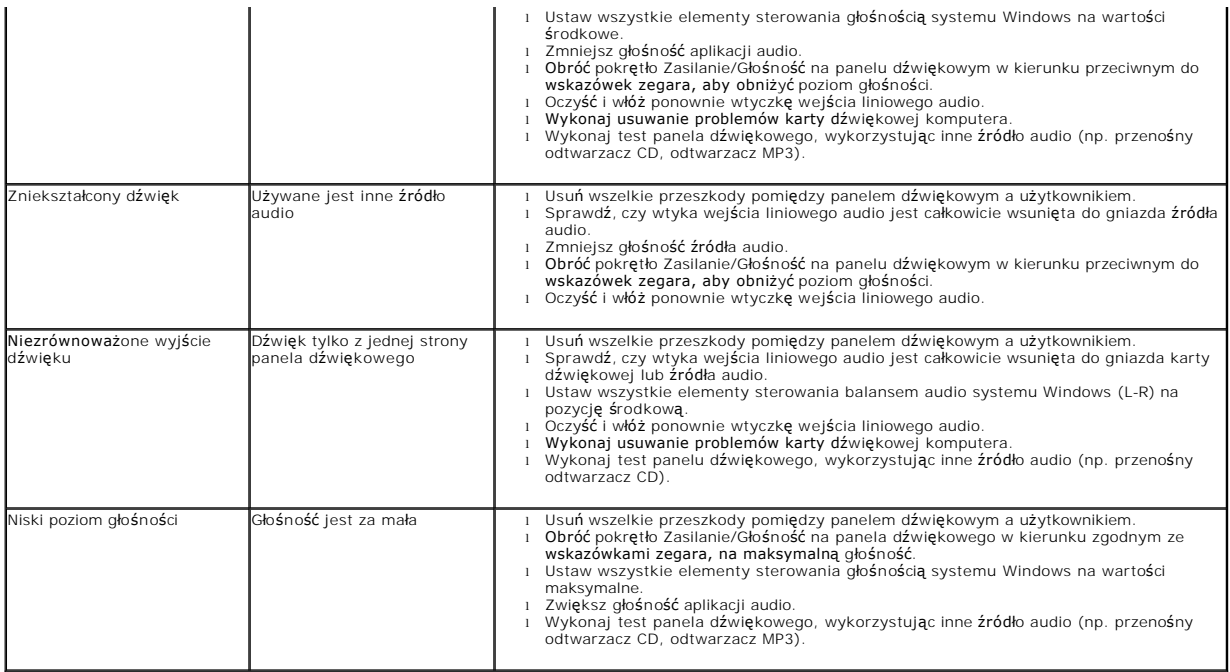